## **Cliflo for Dummies**

<sup>1</sup>This document is a very quick guide to making simple queries using CLIFLO using two common examples:

- I want to obtain daily rainfall data from Christchurch for the month of November 2004, and
- I wish to get some wind data summaries for North Canterbury. How do I do this?

## **Daily Rainfall for Christchurch.**

After logging in to Cliflo the main Data Query page will be displayed. In the top right hand corner your user name will be displayed.

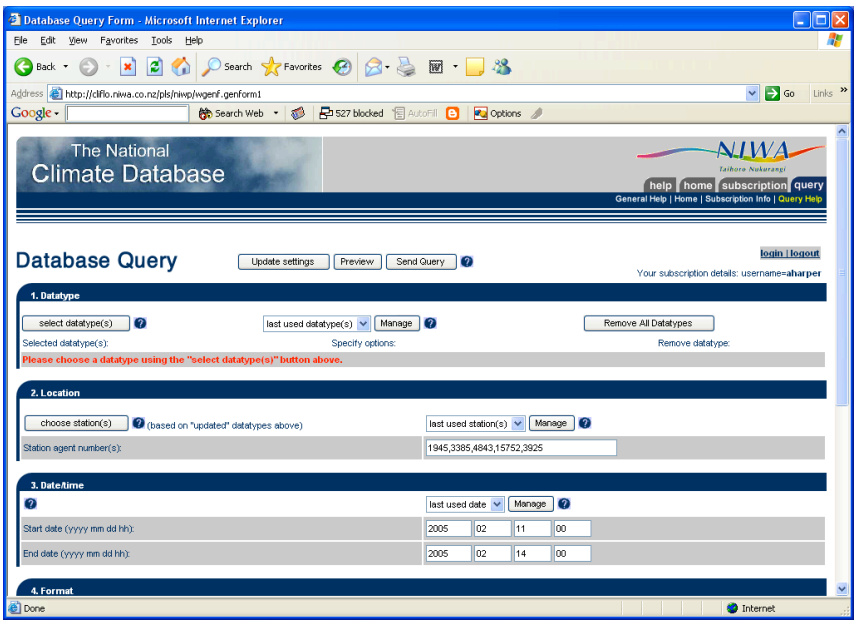

If there are any Datatypes listed click on the **Remove All Datatypes button.** Next click on **select datatype(s)** and the following window will be displayed.

For this query all we want is the daily observations so we click on **Observations from land stations** to get the window shown below.

If it was monthly totals or similar we wanted, we would have selected either Combined statistics calculated from observations or Statistics calculated from land stations.

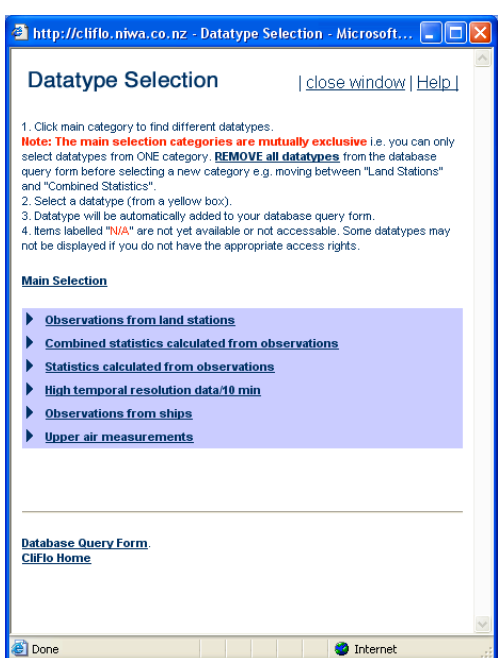

 $<sup>1</sup>$  Note that these examples may look</sup> different in other web browsers.

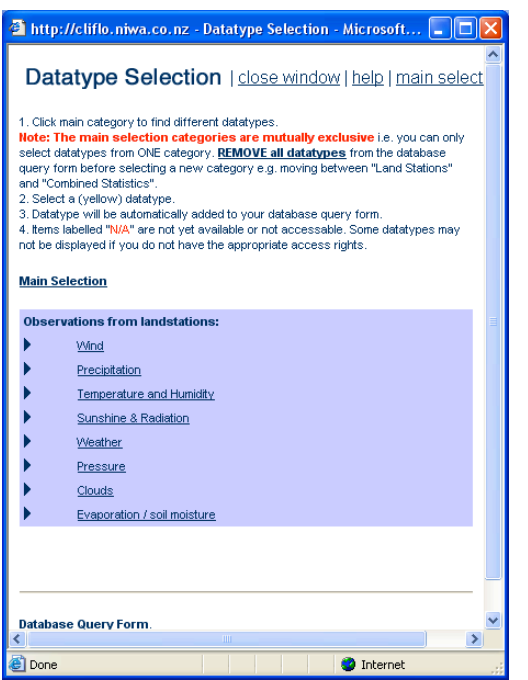

Next we click on **Precipitation.**

If we also wanted for example some temperature data we could have also selected **Temperature and Humidity.**

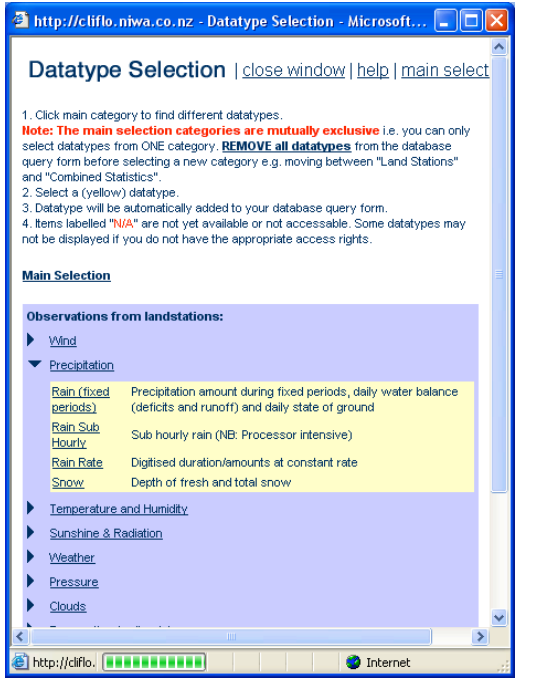

This expands on the options available. In this case all we are after is basic daily rainfall so will click on **Rain (fixed periods).**

At this point the main database query form will update with the rainfall data type appearing on the form.

We may have to close the window shown on the left after selecting **Rain (fixed periods)** as it does not close itself. The reason for this is there may be other data types users wish to select.

The updated query form will look similar to the next picture. In this case daily rain is the default option. Hourly and Synoptic (6 hour totals) are also available from some stations. If desired all three options can be chosen at the same time.

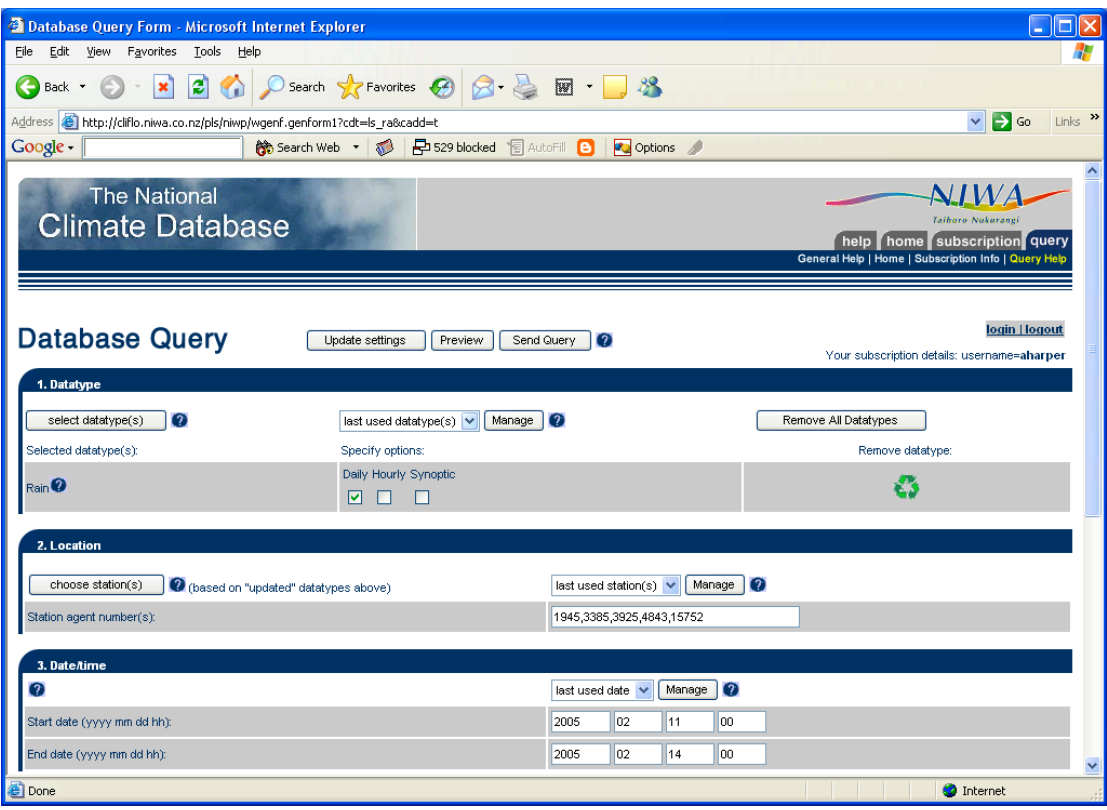

Next we need to choose what stations we want the data from. There are already some stations in the list as shown here as Cliflo defaults to the last used query. Just ignore these for now and click on the **choose station(s)** to get to the following window.

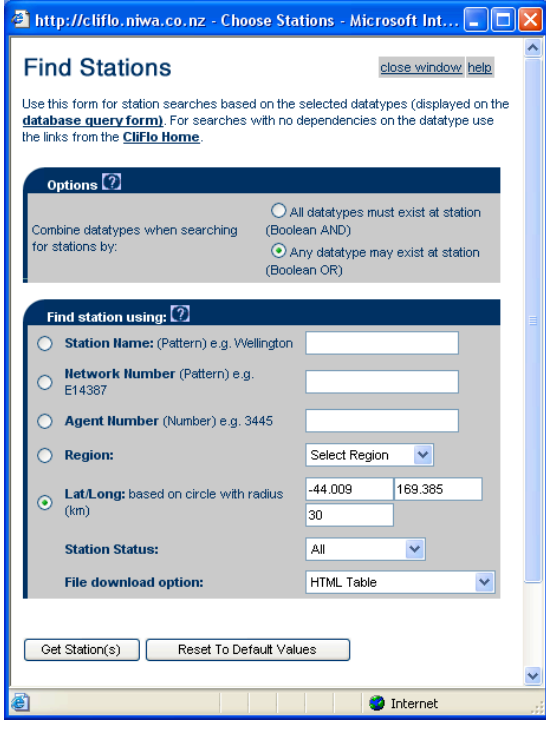

Because I am after data from Christchurch but don't know the number of the station I will select by name.

Click in the dot beside **Station** Name to select that option and simply type in Christchurch, or even just Christ and click on the **Get Station(s)** button the stations with Christ in the name that record daily rainfall will all appear.

The list below shows a number of details on the stations available with further information able to be viewed by clicking on any of the hyperlinks.

Of note in this selection in the names is

AWS and EWS. AWS is an Automatic Weather Station and typically are operated by MetService. EWS is an Electronic Weather Station and are typically NIWA, or other

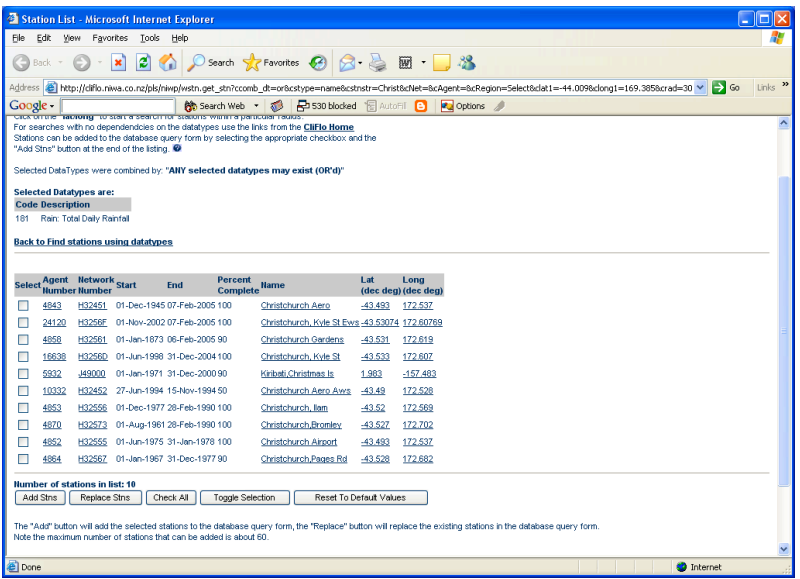

CRI operated stations. EWS stations were named "EWS" to easily differentiate between MetService AWS and other automatic weather stations.

Also of note is the Lat and Long for Kyle St which are to 5 decimal places. This means the location has been confirmed by GPS.

The start and end dates show the period the daily rain data are available for each station.

After checking some of the details for each station, I have decided I want data from Christchurch Aero and Kyle St so I clicked in the Select boxes for each of these two stations and then click on the **Replace Stns** button. This overwrites the list of stations that were already in the list.

Again we need to close the Choose Station window.

Now our query form will look similar as shown below.

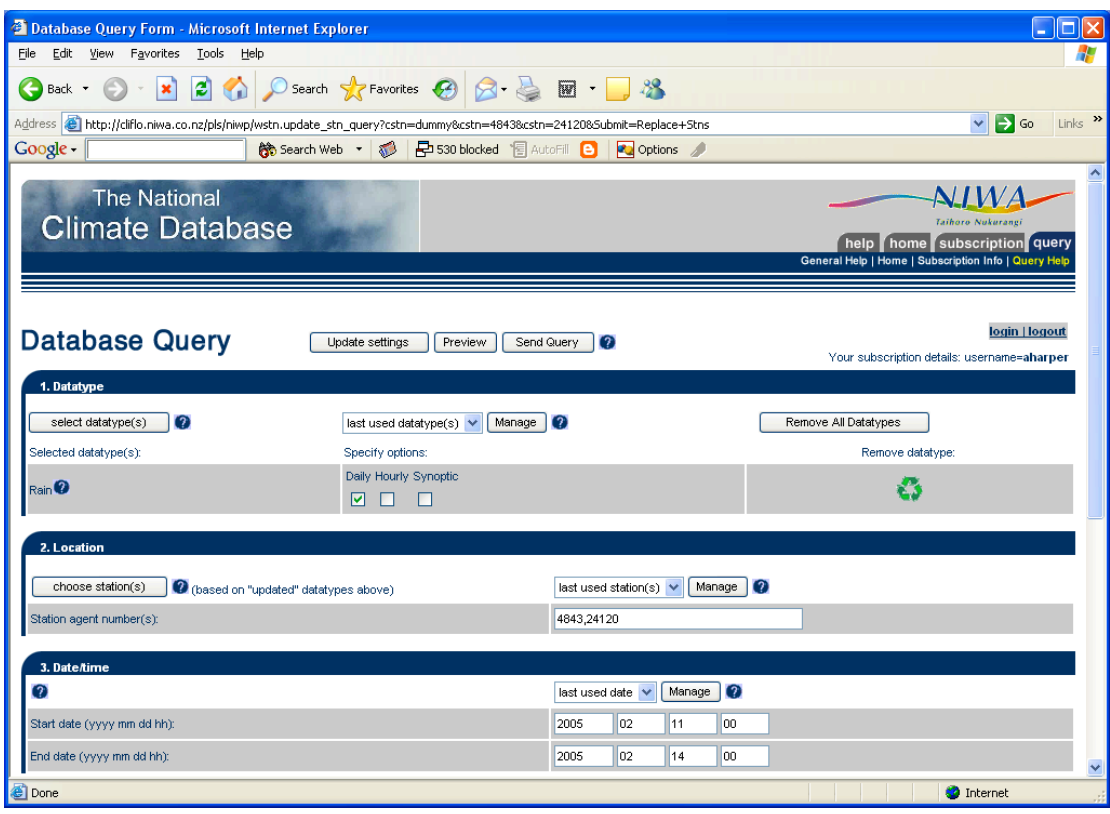

Now we can scroll down and enter the period we are after, in this case November 2004 and choose the format on how we want the data. Most of the options are straight forward. In my case I want the data in New Zealand Standard Time, and as I will be using Excel, I have selected one of the many date time formats from the list. I want separate date time columns and I want the data to be downloaded as an Excel file. I want the data to be identified by the station name and finally I want the data to be sorted by Station and then date.

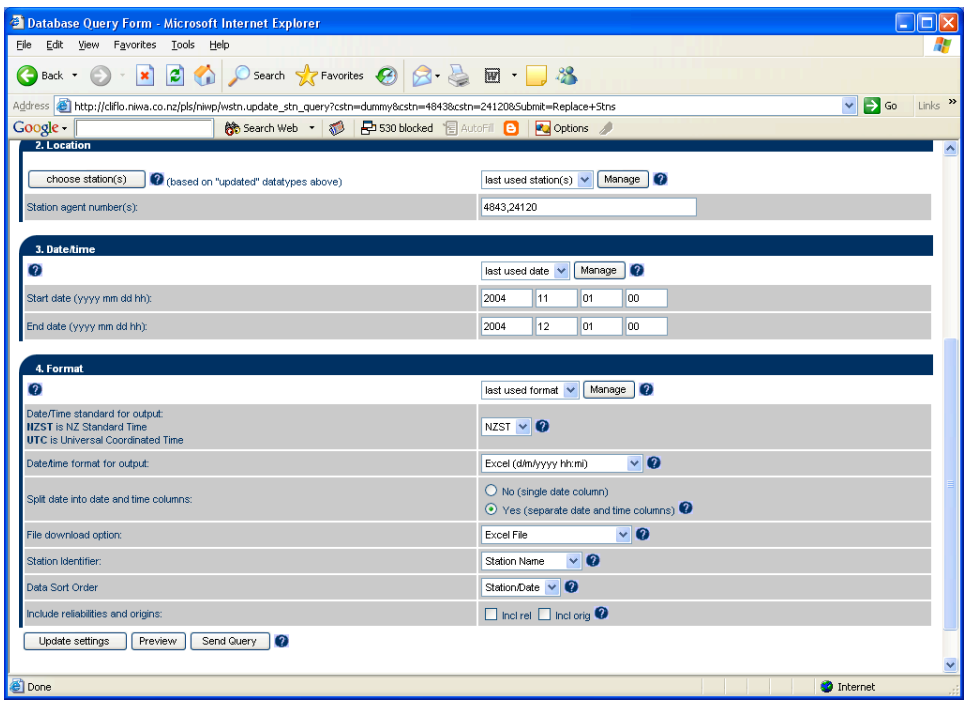

You may want to **Preview** the data first. This will save the current settings and provide the first row of data (as an example) and a count of the number of rows from each station without being charged any rows.

Now I can **Send Query** to get the data.

After resizing some of the columns here is a sample of the output.

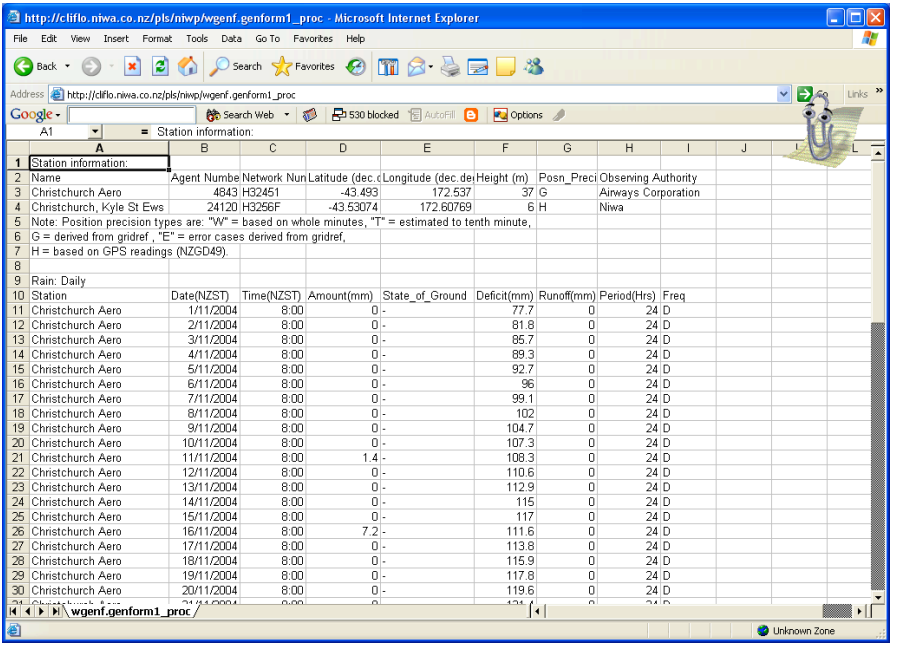

Note the extra information, such as the details of the station and some calculated data such as Deficit and Runoff. The period of 24 means the data are a 24 hour period.

The date time means the 24hrs up to that time, in this case 7.2mm of rain fall between 8am NZST on the 15<sup>th</sup> November and 8am on the 16<sup>th</sup> November.

Because I chose to sort by station, then date, the Kyle St data are below the Airport data.

## **What wind data are available for North Canterbury?**

How do I find what wind data summaries are available for North Canterbury, in particular is there anything near Cust?

There are a number of ways to this. The easiest is to see if there is a station at Cust, and if so, is there any wind data.

e to the Climate Database - M oft Inter  $\frac{1}{2}$ → · ③ ③ ③ ③Search 国Favorites 田Hoda ③ 马· ③ ④ 品  $\sqrt{8}$   $\sqrt{3}$   $\sqrt{3}$   $\sqrt{3}$   $\sqrt{3}$   $\sqrt{3}$ Address **@** http://cliflo-niwa.niwa.co.nz/ The National  $\bigwedge IWA$ **Climate Database** General CliFlo Info **CliFlo Links** Database Query Form **About Clifto** ۔<br>How to Make a Query CliFlo is the web system that provides access to the National Climate Database. Free<br>(Reefton) for the nurnese of evaluating this service. For additional sites you will peed to Login | Logout **Subscriptions View recent news** This system returns raw data and statistical summaries. Raw<br>include about eighty different types of monthly and annual stat<br>autput and an example of statistical output. **Applying for a Subscription Application Form (pdf)** New User Info The database includes about 6500 stations from 1850 to the present است.<br>Internated Oueries ، Curl **Station Details** Context-sensitive help is available on many topics by clicking on a help link or a help icon <sup>0</sup> **del Other Links CliFlo Subscriptions** National Climate Centre for Monitoring and<br>Prediction To access more than the free demo you must have a subscription to CIFIc **Climate Now Climate and We** ather for so See more information about a subscription to CIFIo, which<br>form in Adobe Acrobat format. **Climate Update National Centre for Water Res** Please ensure you have read and understood **NIWA Terms and Conditions** before you regist .<br>NMA Terms and Conditions .<br>• javascript:popupwindow('/pls/niwp/wstn.get\_stn\_nodt\_pw') Local intranet

On the main Cliflo home page select **Station Details**

The following window will pop up.

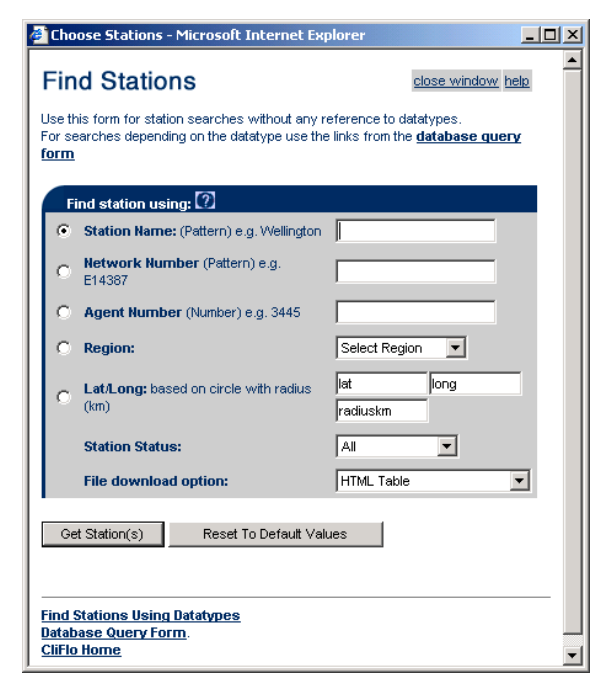

In this window click in the dot beside **Station Name** to select that option and type in Cust.

Click on the **Get Station(s)** button to see if there are any stations with Cust in the name.

In this case the response was no rows, meaning that there is no station on CLIDB with the string Cust in the station name.

The above method is the best way to approach CLIFLO if you have a specific place in mind. (Note that most stations will have the nearest Town name in the station name so as to give a geographic location)

Now I want to see what may be available near to Cust.

If I were to simply select a region in the window above, I would get every single station in a very large area because there is some large overlaps between regions. So I need to refine the search more as it is only wind I am looking for.

Login, as in the rainfall example and go to the **Database Query Form** and **Remove All Datatypes.**

Click on **select datatype(s)** to get the following window.

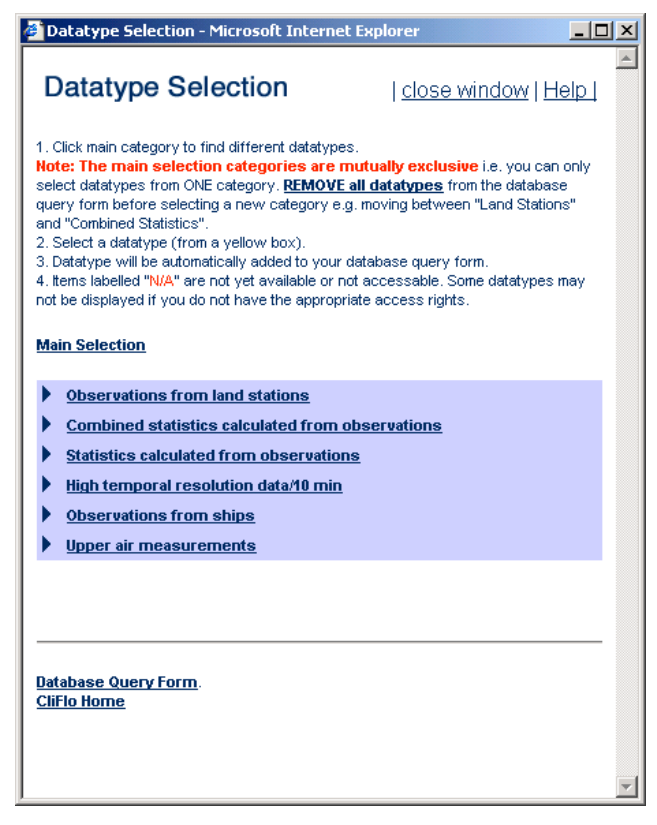

## **calculated from observations.**

This brings up the following window.

In this case I am looking for long term summary data rather than individual daily or hourly observations, so I need to view statistics.

In this window there are two statistic options, **Combined statistics calculated from observations** and **Statistics calculated from observations.**

The difference is that the combined statistics will give a tablular output with the months across the page with an annual value, and a new line for each year. Statistics will simply give a column of all the monthly values.

In this case I want to see a table so will select **Combined statistics**

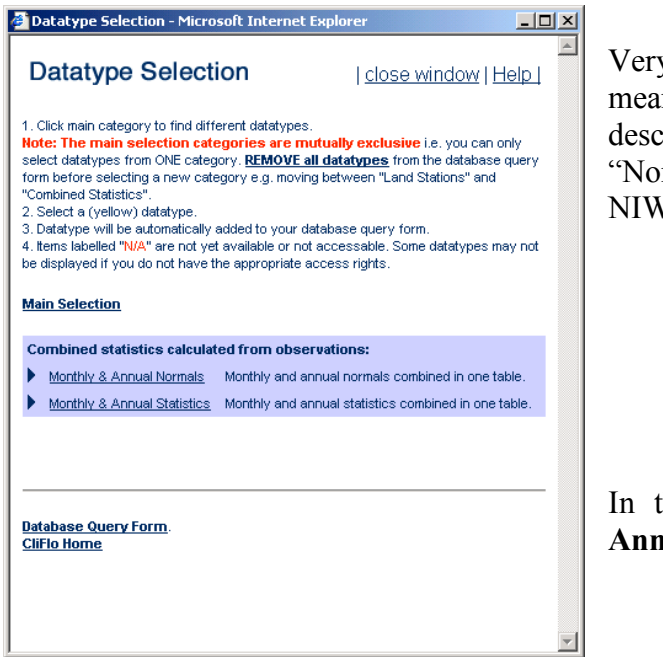

Very basically Normals are a 30 year mean. See the **Help** section for an exact description of Normals. Note "Normals" are not available to non-NIWA users.

In this case I am after **Monthly & Annual Statistics** so select this option.

The following window will open with a large range of options.

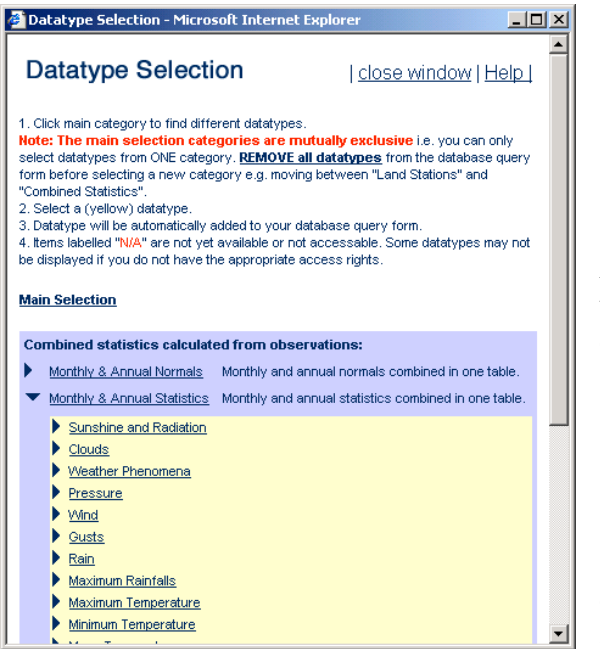

As I am only after wind I will choose this option, but multiple options can be chosen at the same time.

Selecting **Wind** then brings down a pop down menu to expand on the option available.

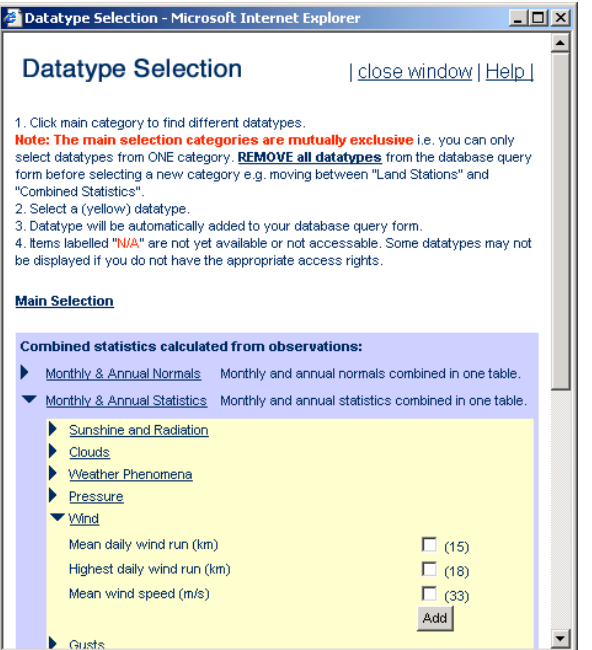

Select the options required.

In this case I will select both **Mean daily wind run (km)** and **Mean wind speed (m/s)** then click on the **Add** button

This updates the Database Query Form. The Datatype Selection Form needs to

be closed.

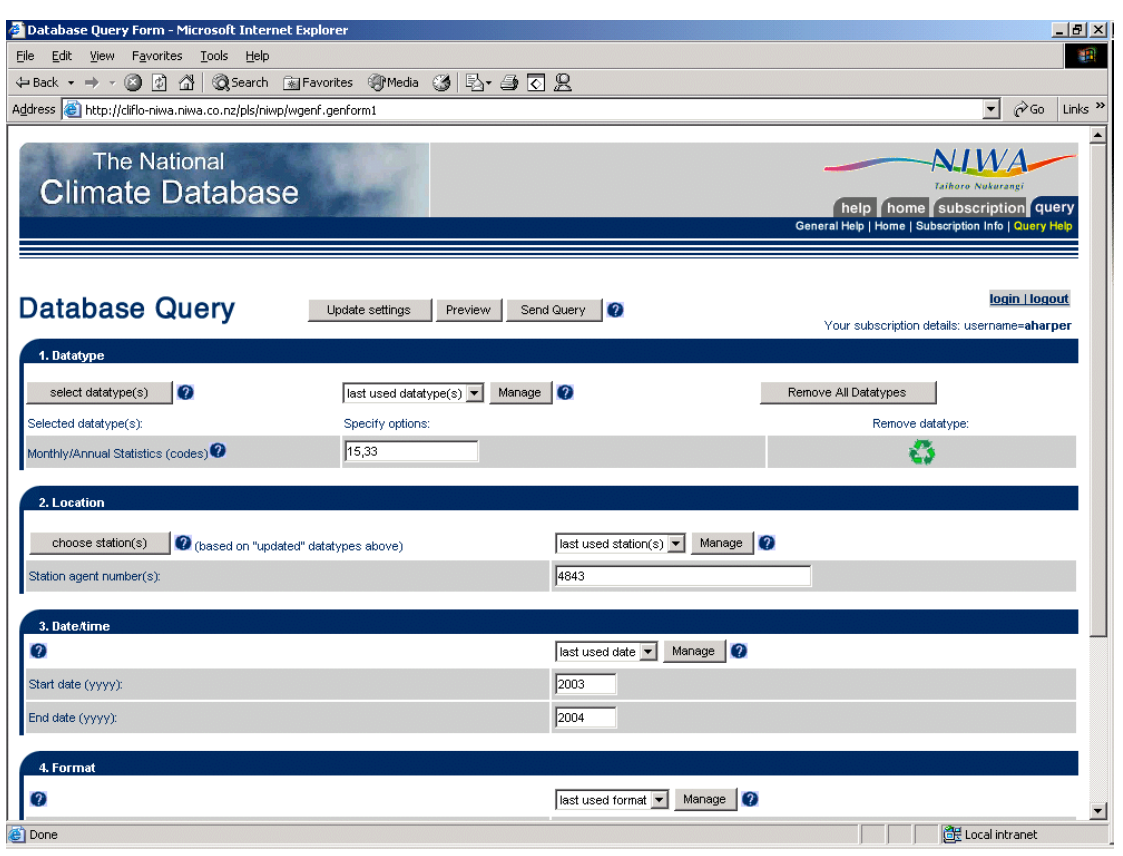

The Datatype section has now been updated with monthly/annual statistics codes 15 and 33.

Now I can search for stations with these datatypes.

Click on the **choose station(s)** button to get to the following window.

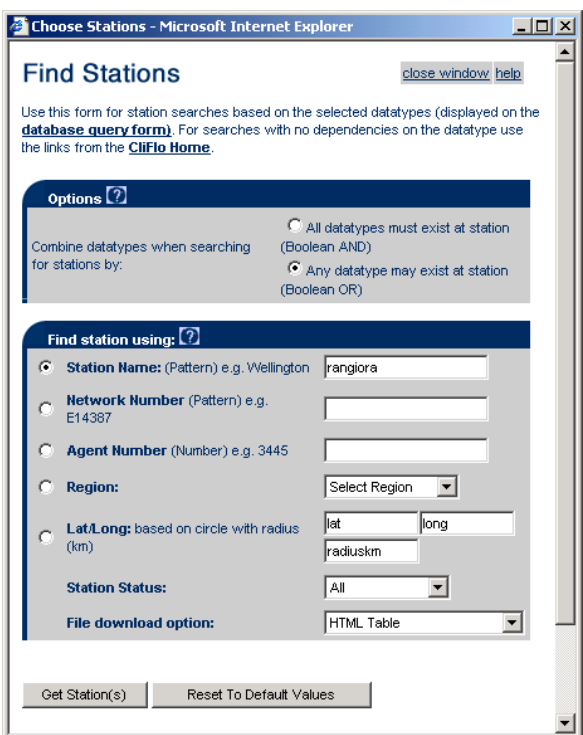

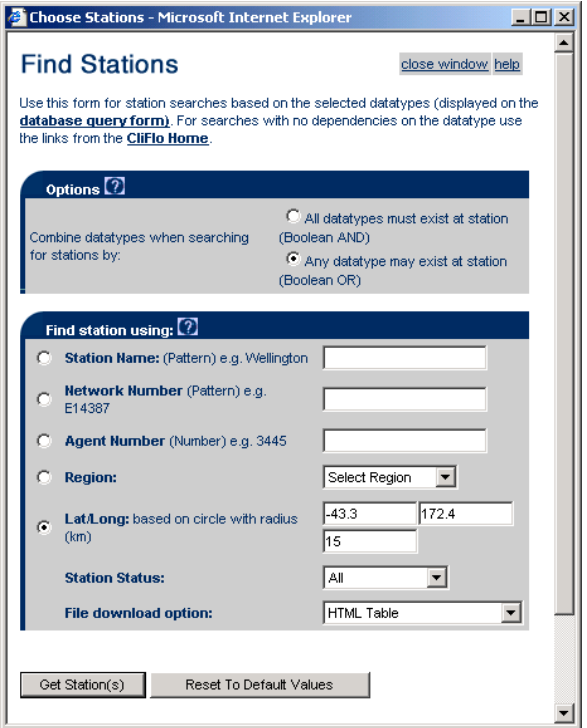

This screen differs from the earlier search of station details because now one or more data types have been selected an option to base the search on **All** or A**ny** data types is available.

In this case because I am still unsure what data is available I will select **Any datatype may exisit at station.**

If the latitude and longitude of the area is known this is the best way to search. For example I can see from a large scale map that Cust is approximately at 43 deg 18' South and 172 deg 26'E. (Note that a map interface is being built into CLIFLO but is not available yet). Change the minutes into decimal degrees by dividing the minutes by 60 e.g 18/60  $= 0.3.$ 

Click on the dot beside **LatLong** to select that option and enter –43.3 and 172.4 as fairly coarse coordinates into the fields. If more accurate coordinates are known use these. Enter in a suitable radius, say 15 (without the km).

*(Note that the other way to do this is to use the Region option but I'll finish this example first)*

Click on the **Get Station(s)** button and a list of stations is produced.

In this list there are only two stations, ordered by distance from the coordinates entered.

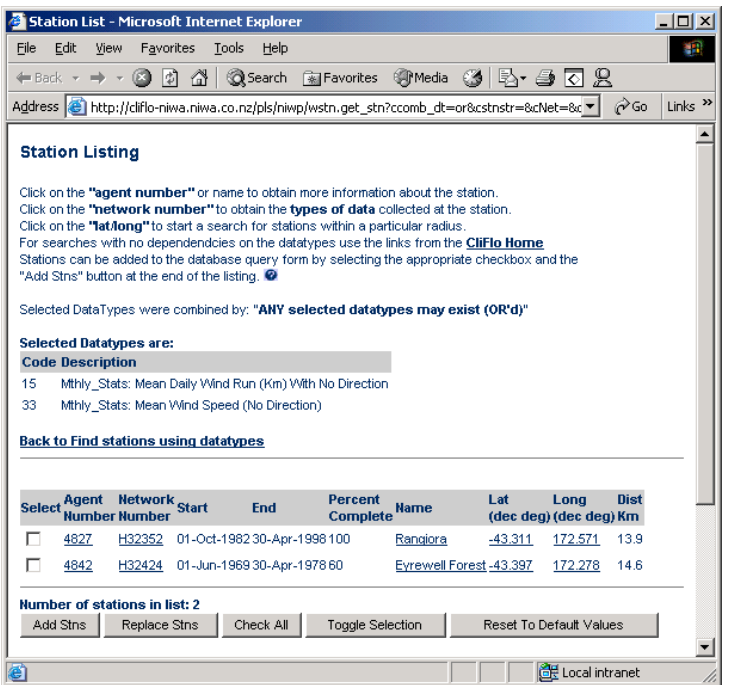

As can be seen in this example the stations listed are all closed.

Further stations can be selected by increasing the radius.

It can be seen that there are wind data for Rangiora from October 1982 to April 1998.

By clicking on the network number for Rangiora, **H322352** the catalogue of data can be seen for more detail.

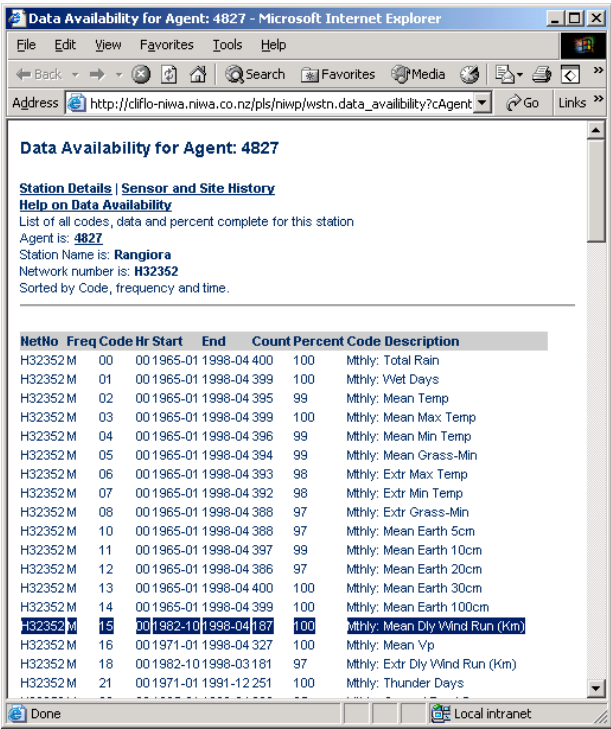

In this output it can be seen that for the mean daily wind run the start date is October 1982, the end date is April 1998 and that the record is 100% complete (no missing data).

Note that there are no mean wind speed data.

As Eyrewell Forest is a similar distance away but in a different direction it is also worth a look.

However on clicking on **H32424** the output shows that there is mean wind speed data, but while it is for the period June 1969 to April 1978 there is only 60% of the data available.

Rangiora seems to be the best option for now, so close the Data Availability window, click in the **Select** box on the Rangiora line and click the **Replace Stns** button.

Close this window and return to the **Database Query Form** and make the required changes to the Date/Time and Format fields. Click the **Send Query** button (or the **Preview** button to view a preview of the data). The output is then displayed in Excel ready for working with.

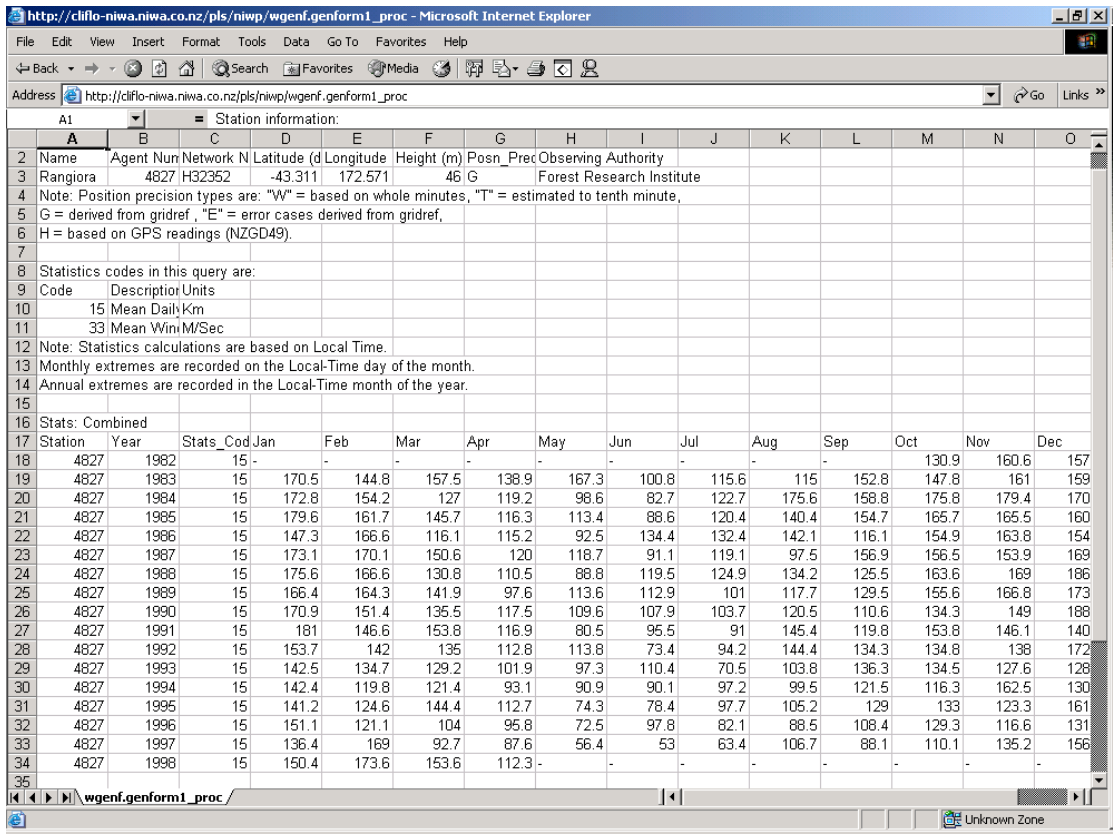

Note also that wind run gives only a distance of wind run and no direction.

Another way to do this and give more options is to search by region.

Because Cust did not exist and the latitude and longitude are not known, click in the dot beside **Region** in the **Find** Stations window to select this option and in the drop down window select **Christchurch** then click on the **Get Station(s)** button.

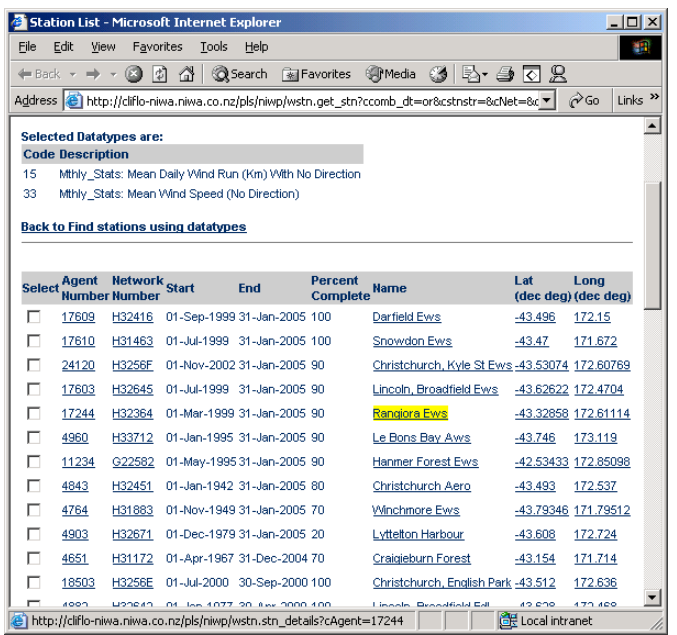

In this case there are 46 stations to choose from. This list is sorted by End date (the latest data available).

On searching through the list Rangiora EWS, Rangiora, Ashley Forest 1 and Eyrewell Forest all look promising. As we already looked at Rangiora and Eyrewell Forest in the earlier example we will only look at the other two.

Clicking on **H32364** for Rangiora EWS it can be seen

that there are a lot of wind statistics available, for example wind run, mean speed, maximum gust and direction etc. from 1999 to present.

Clicking on **H32252** Ashley Forest 1, there is wind run data available from 1980 to 1989.

As there are three stations that look good, click in the **Select** boxes for Rangiora EWS, Rangiora and Ashley Forest1 and click the **Replace Stns** button.

Close the window and get back to the Database Query Form. If necessary, make the required changes to the Date/Time and Format fields then **Send Query.** Note you may want to **Preview** the data first. This will save the current settings and provide the first row of data (as an example) and a count of the number of rows from each station without being charged any rows.

Be sure to ensure the start and end dates cover the period for each station.

The data sort order has a variety of options so choose the best for your needs. See below for the options chosen and then an example of the output. **Code/Date/Station** is sometimes useful for a quick comparison between stations for the same period. Try the variations to see what best suits.

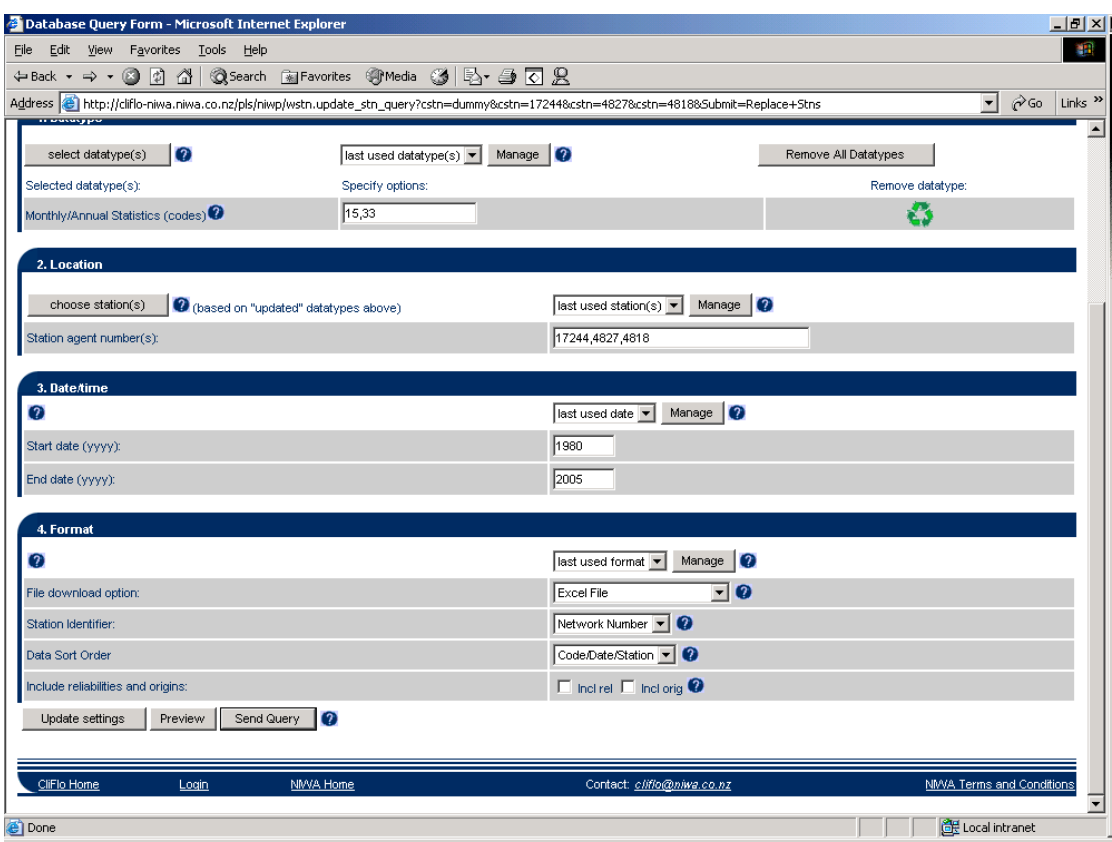

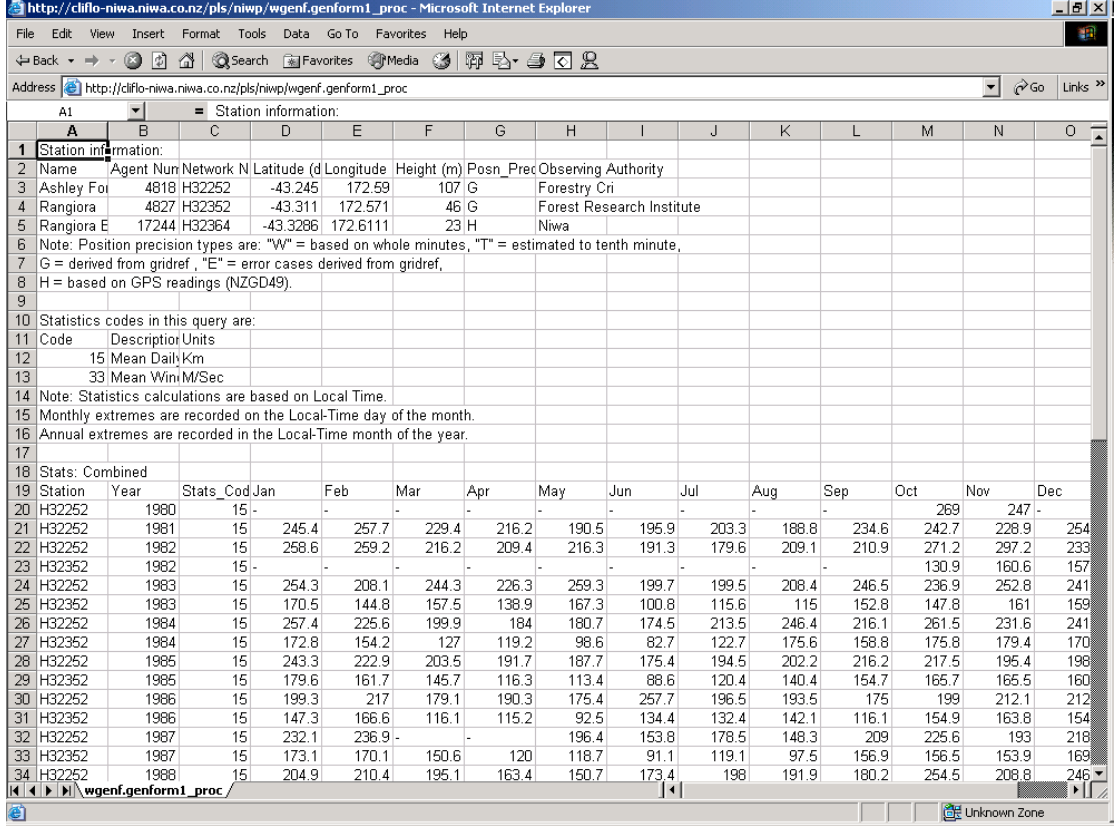